## Einstellungen für ein neues Sonoff-Modul mit Tasmota FW

Suchen der IP im DHCP-Server (wahrscheinlich auf eurem WLAN\_Router zu finden):

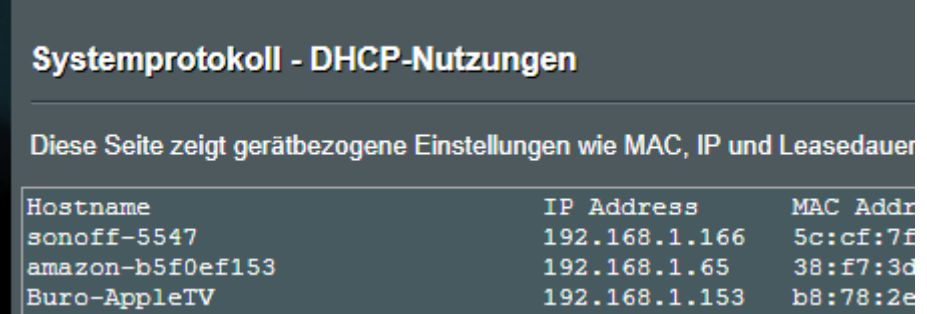

In diesem Fall 192.168.1.166

Weitere Möglichkeit über einen IP-Scan mittels der Freeware Advanced IP Scanner: In der Spalte Hersteller "Espressif Inc." suchen:

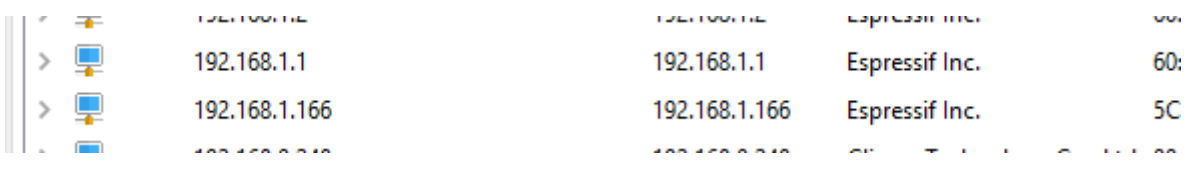

Ist einmal die IÜ-Adresse bakannt, dann kann man das WEBIF des Moduls im Browser aufrufen:

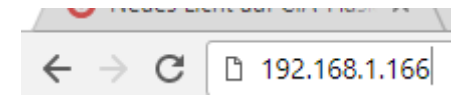

Das sollte dann so aussehen:

**Sonoff Basic Module Sonoff** OFF Toggle Configuration Information Firmware Upgrade Console Restart

Nächster Schritt sind die Einstellungen für die MQTT-Verbindung:

```
(Configuration \rightarrow Configure MQTT)
```
## **Sonoff Basic Module**

# Sonoff EG KE 01

#### **MQTT** parameters

Host (192.168.0.221)

192 168 0 221

#### **Port** (1885)

1883

### Client (DVES A7B5AB)

**EG KE 01** 

#### User (mqtt)

matt

#### **Password**

........

**Topic** = %topic% (sonoff) **EG KE 01** 

Full Topic (%prefix%/%topic%/) %prefix%/%topic%/

Save

Configuration

**HOST:** hier die IP eintragen auf dem ioBroker (Sonoff Adapter) läuft.

**Port:** muss gleich wie im Adpter eingestellt sein (Standardmäßig 1883!) ACHTUNG, falls auf der MQTT-Adapter installiert ist, dürfen die Ports der beiden Adpater nicht gleich lauten!)

**Client:** Das ist der Name unter dem sich das Modul beim MQTT-Server (Sonoff-Adapter) anmeldet. (muss bei jedem Modul eindeutig sein)

**User:** muss gleich wie beim Adapter eingestellt sein.

**Password:** muss gleich wie beim Adapter eingestellt sein.

**Topic:** mit diesem Ausdruck wird dann die Datenstruktur im Adapter angelegt – muss eindeutig sein.

**Full Topic:** nicht ändern!

Die Einstellungen mit Save beenden. – Modul rebootet.

Danach wieder aus dem Hauptmenü Configuration  $\rightarrow$  Configure Other

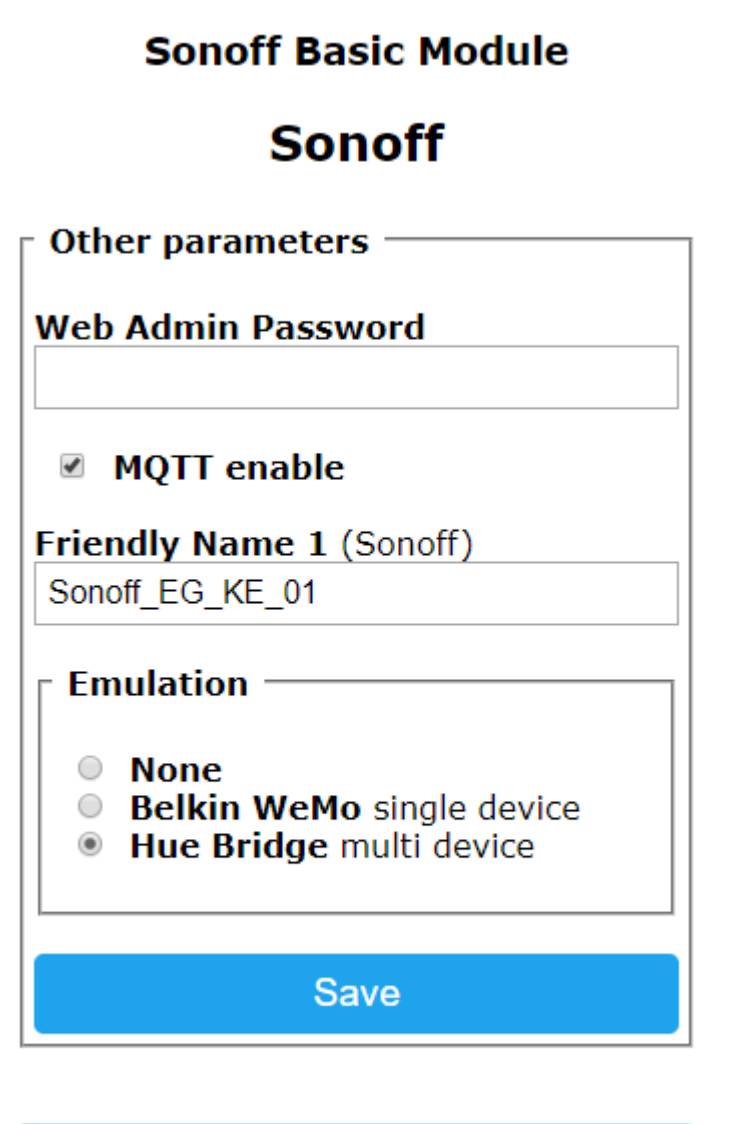

Configuration

**Friendly Name 1:** einen eindeutigen Namen vergeben.

**Emulation:** Wenn man das Modul direkt mit Alexa verwenden will (ohne ioBroker) kann man die Hue Bridge aktivieren (Alexa findet dann das Modul)

Wieder mit Save beenden.

Im Sonoff-Objekt unter ioBroker findet man nun die entsprechenden Einträge des neuen Moduls.

Wer schlussendlich noch eine fixe IP-Adresse vergeben will kann das über die Console des Moduls erledigen. ACHTUNG – Adressbereich des DHCP-Servers beachten! (Wer hier nicht weiß was er tut soll es erstmals bleiben lassen!)

```
os: אוטא א א etat/tu_KE_01/PUWER = UFF
09:55:26 MQT: tele/EG KE 01/STATE = {"1
```
ipaddress1 192.168.1.11

Aus der Console heraus kann man das Modul dann auch gleich zu einem Neustart zwingen:

restart 1

Nun sollte das Modul mit der neunen IP-Adresse erreichbar sein.